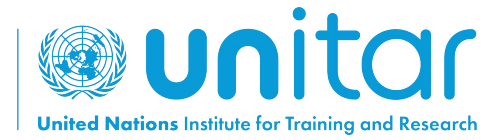

## **HOW TO SELF-ENROLL IN A UNITAR ONLINE COURSE**

## **STEP 1:** Log in or create a new account on UNITAR'S event website [\(https://www.unitar.org/event/](https://www.unitar.org/event)).

If you already have an account, use your usual credentials to log in. If you do not have an account yet, click on "**Create a new account"**. You will be asked to fill in a form with your personal details. After this, your account will be created.

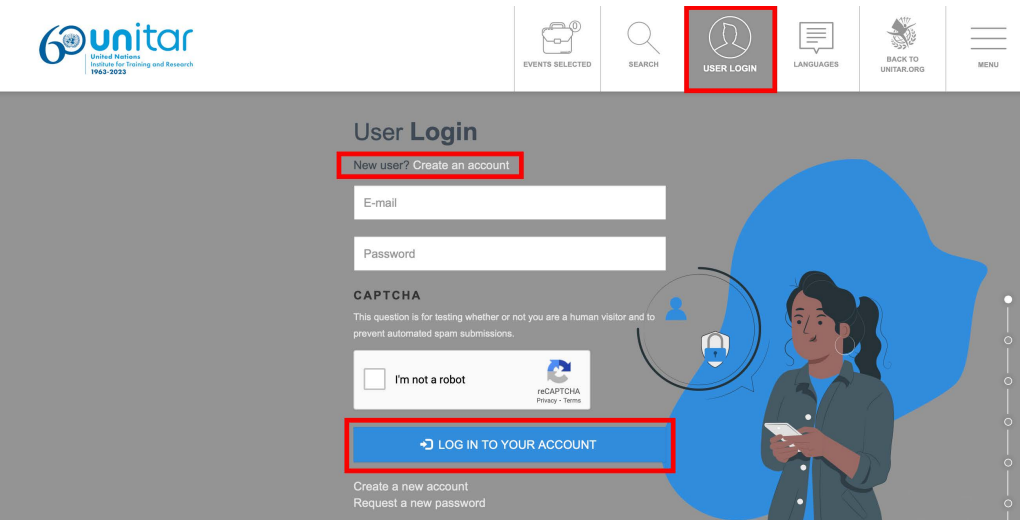

**STEP 2:** After logging in, register for the course by clicking on this link: <https://event.unitar.org/full-catalog/military-gender-advisor-course-0> and clicking on **'Register'.**

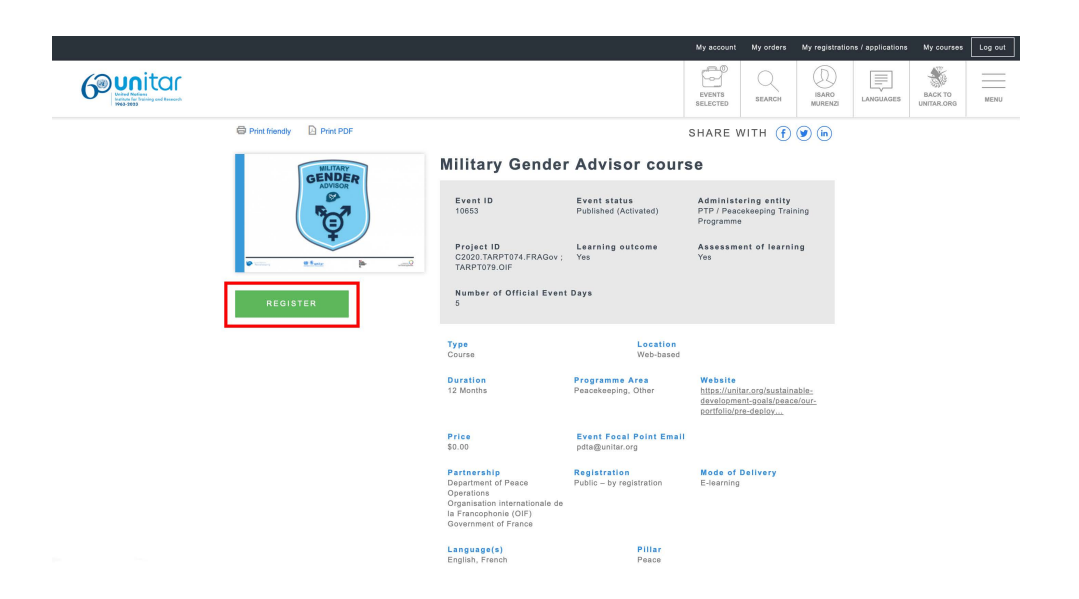

**STEP 3:** You will be redirected to the Shopping cart. Click on **'Checkout'** to continue.

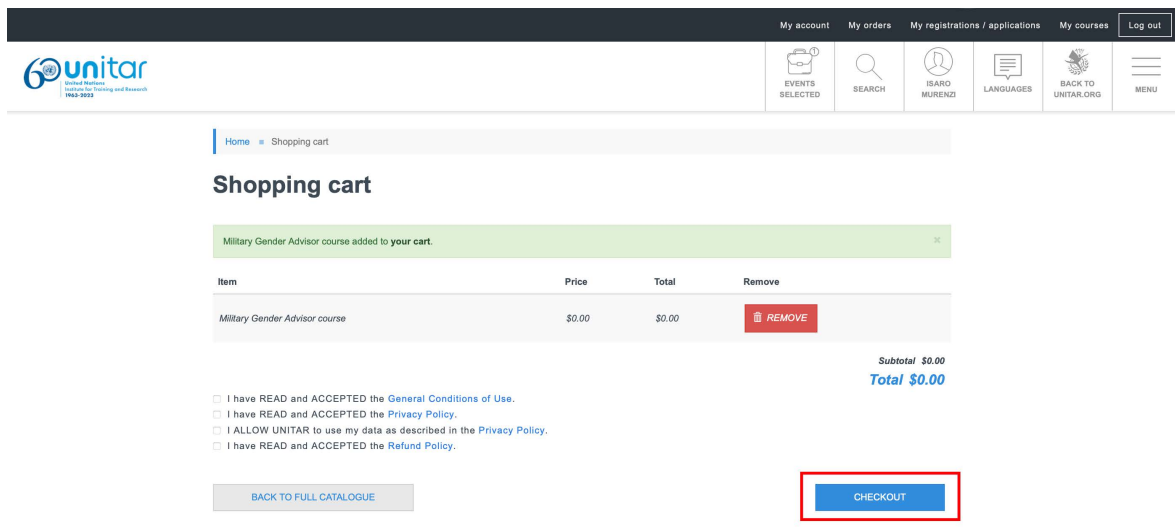

**STEP 4:** You will be redirected to the **'My Registrations/Applications'** page. Look for the course and find the button '**Access my course**'. Click on it.

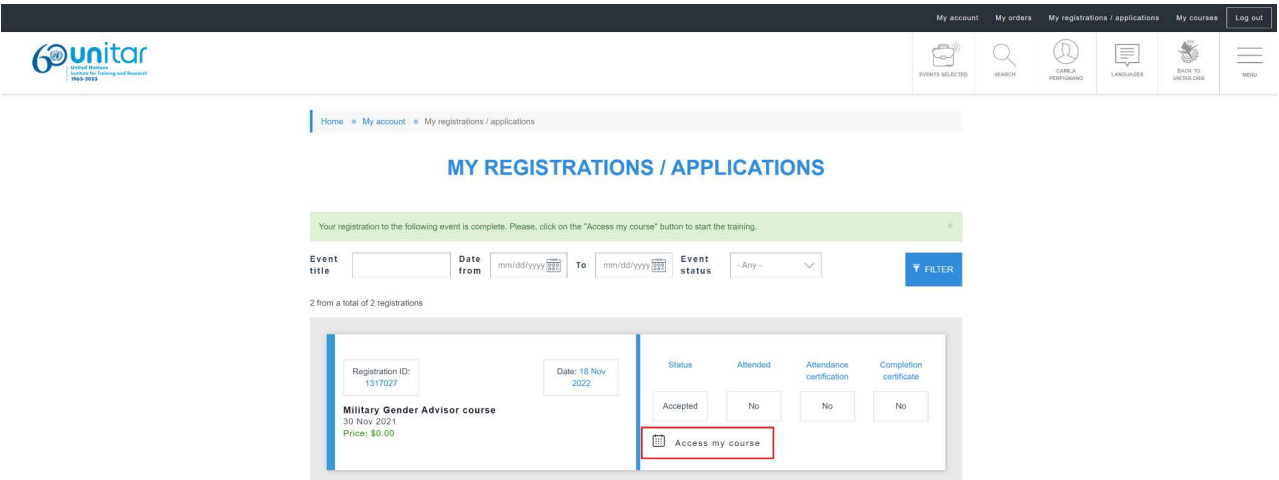

**STEP 4: Congratulations! You are ready to start enjoying the course!**

To access the course in the future, make sure you are logged in to the [UNITAR events](https://www.unitar.org/event/) [website](https://www.unitar.org/event/) and simply return to the '**My registrations/Applications**' page, or click on the '**My Courses**' button in the top header.

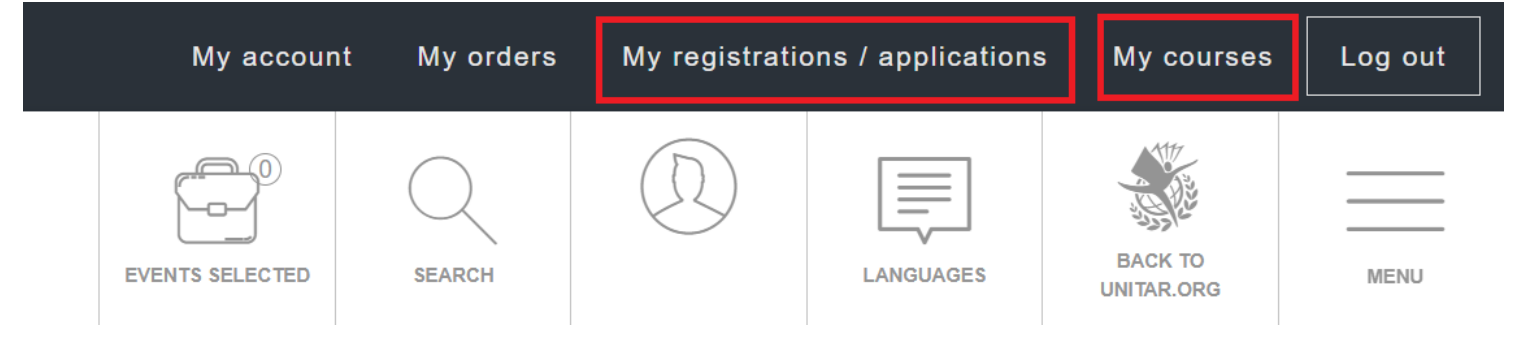